**Android**

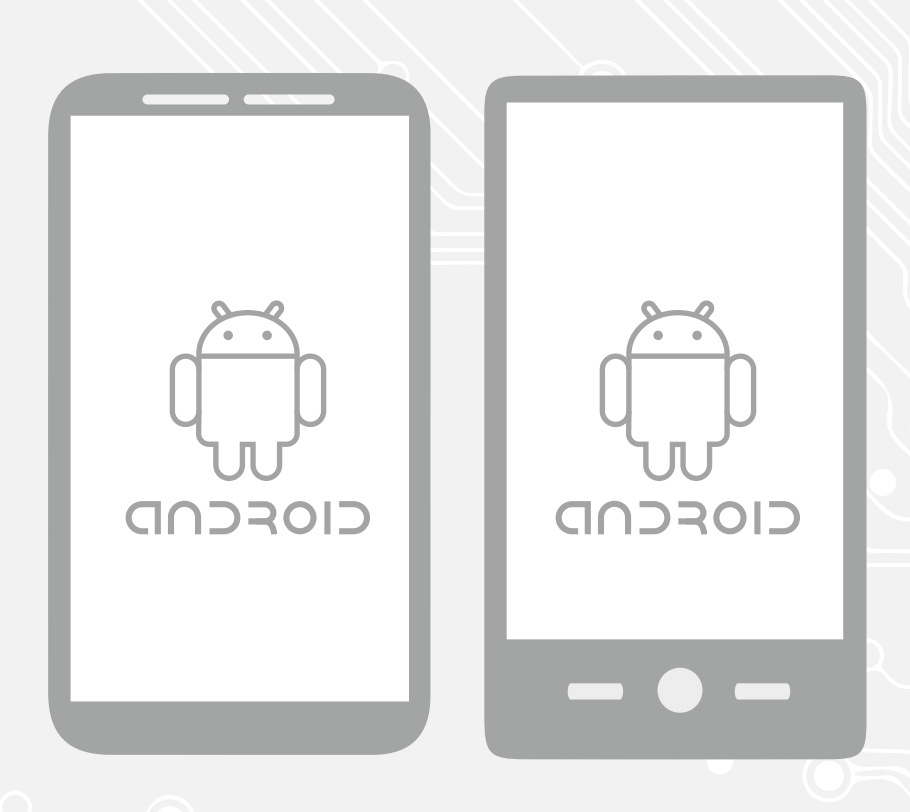

# Manual Android Intune Mobile Device Management

For use by: Version: Date creation: Date review: Owner:

Employees 1.0 20-07-2023 20-07-2023 SID Studoc

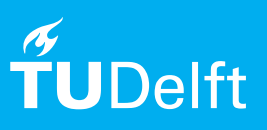

(this page was intentionally left blank)

# Manual Android Intune Mobile Device Management

This manual describes the steps to correctly configure a TU Delft issued business Android device for employees and link it to the user's NetID.

**Note:** Between the steps screens will appear specific to the vendor (Samsung or Fairphone). Because these can differ per device, these screenshots are not included in this manual.

Data from 'old' device

Unfortunately, it is not possible to automatically transfer a backup copy from the 'old' device back to the new device, for example using Samsung Smart Switch. However, (loose) data from Google services can be transferred manually such as contacts, WhatsApp data etc. So, apps (private or business) that were on the 'old' device need to be restored 'manually' (and not automatically). Make a backup of data you want to manually restore later using Google Services before configuring and pairing Intune.

See next page for further steps

Step 1. Turn on the device and follow the steps to set language, region and privacy.

Tap 'Start' and choose 'English'.

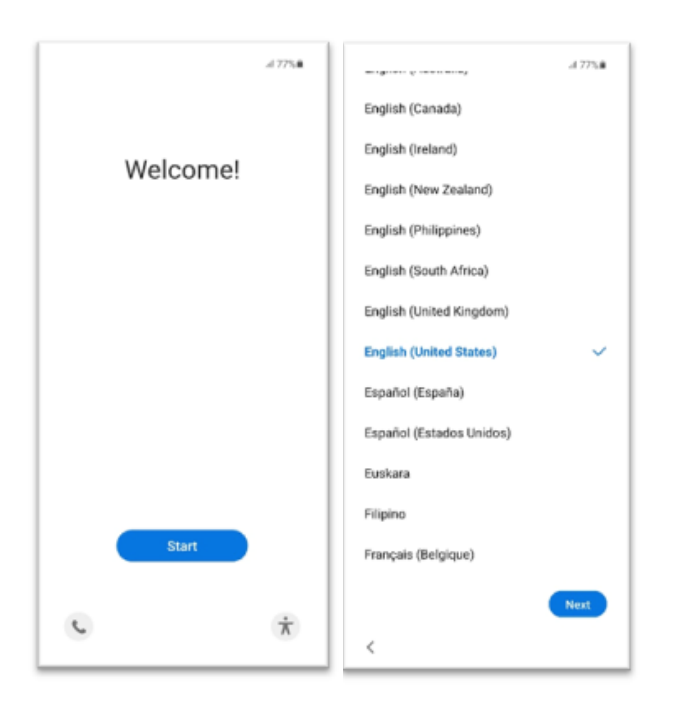

Step 2. Choose a Wi-Fi network and tap 'Next'.

If you have a data subscription, you can choose to skip this step.

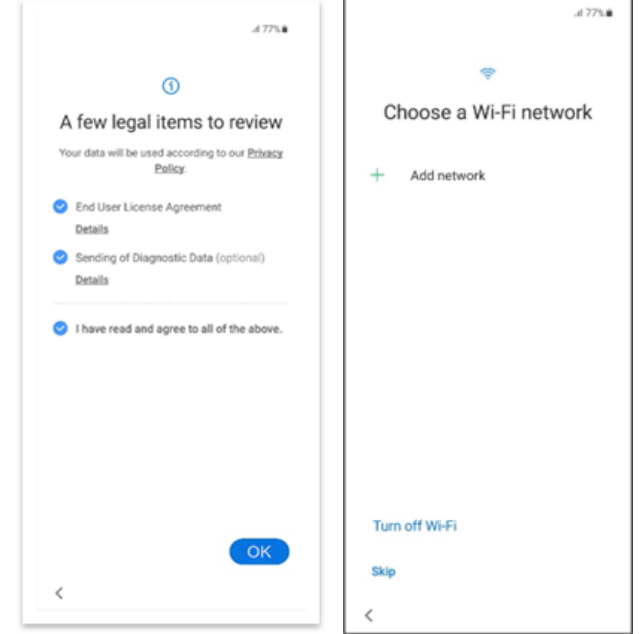

Your phone is getting ready checking if the phone is managed by TU Delft

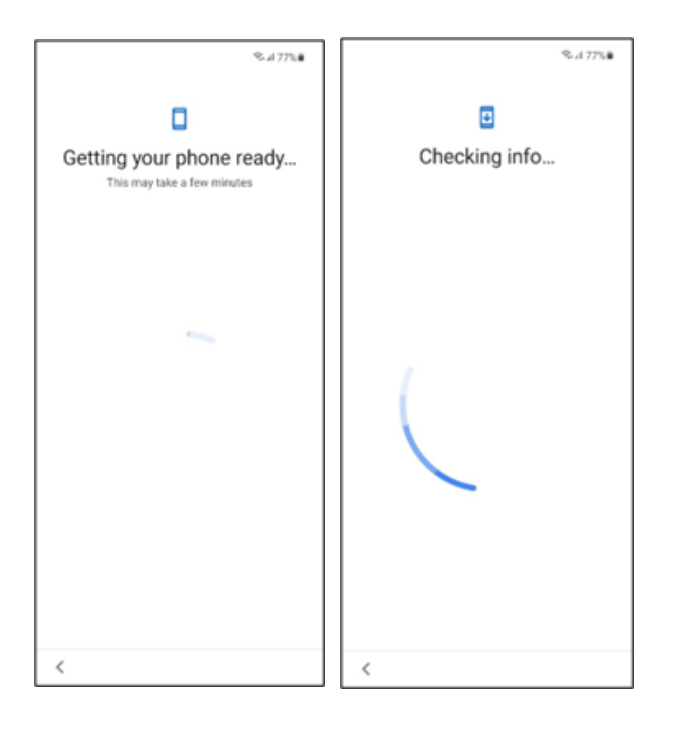

If you tap on 'IT admin', this info will appear.

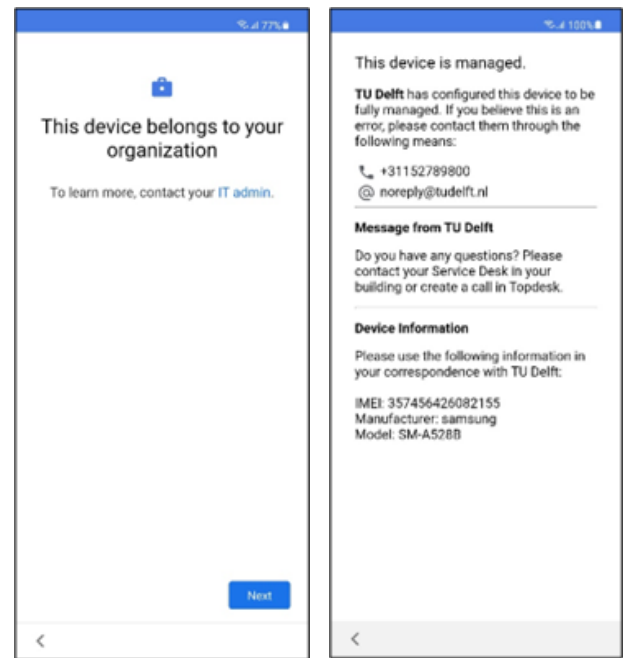

### Step 3. Tap 'Next'

![](_page_4_Picture_2.jpeg)

Step 5. The next step is to log in. The Chrome browser will therefore start automatically.

**Uncheck** the box next to 'Help make Chrome better by sending usage statistics and crash reports to Google'.

Then tap 'Accept & continue'.

Step 4. Tap 'Agree'

![](_page_4_Picture_7.jpeg)

Step 6. Tap 'Sign in' and sign in with your TU Delft account.

Enter your NetID completed wit[h "@TUDelft.nl"](mailto:%E2%80%98@TUDelft.nl%E2%80%99)  and tap "Next".

**Please note**: do not use your e-mail address [but NetID@tudelft.n](mailto:NetID@tudelft.nl)l.

Enter your NetID password and tap 'Sign in'.

![](_page_4_Picture_12.jpeg)

![](_page_4_Picture_124.jpeg)

### Your profile is set up. You can setup a password.

![](_page_5_Picture_117.jpeg)

Step 8. Tap 'Install' and 'Next'. '

Step 7. Set a screen lock. Tap 'Set up'

The requirements set by TU Delft are:

- Minimum length is 6.
- PIN must be numeric.
- PIN must be complex (make sure the PIN does not contain consecutive or repeated numbers, such as 123456 or 111111).
- You can (continue to) use facial recognition and/or fingerprint identification.

Remember this PIN. Enter the PIN again to confirm it. Tap 'OK'.

Next a number of required apps are installed automatically.

Step 9. Register your device.

Tap on 'set up' and 'SIGN IN'

![](_page_5_Picture_118.jpeg)

![](_page_5_Picture_15.jpeg)

 $\epsilon$ 

Step 10. Sign in again with [NetID@tudelft.nl.](mailto:NetID@tudelft.nl)

![](_page_6_Picture_2.jpeg)

Step 11. After registering the device, you get the opportunity to add a personal account (Gmail).

Tap 'skip' to do this at a later time.

Tap 'Register'.

Tap 'Next'

![](_page_6_Picture_124.jpeg)

Step 12. Next configure the Google services as you wish.

Please note: Turn **off** 'Send usage and diagnostic data' and tap 'Accept'

![](_page_6_Picture_10.jpeg)

![](_page_6_Picture_11.jpeg)

Device-specific screens may appear. In the background (not visible), Company Portal is installed.

### Install Business apps

You can download and install business apps from the Google Play Store marked by the blue badge.

![](_page_7_Picture_2.jpeg)

Swipe up to see the personal - and business apps.

![](_page_7_Picture_4.jpeg)

#### Deactivate Usage data

We strongly recommend deactivating 'Usage data'. You have to deactivate this setting yourself. Unfortunately, TU Delft cannot deactivate this setting for you.

Step 1. On your smartphone or tablet, swipe up to see all business apps. Open Intune

![](_page_7_Picture_8.jpeg)

Step 2. Select 'Settings' and uncheck 'Usage data'.

![](_page_7_Picture_10.jpeg)

**Note** that Microsoft also sends usage data via the app's error detection log. This is disabled by default, but you can choose to send this error detection log to Microsoft in the event of an error. However, we recommend: **Do not use the Diagnostic logs**. Ergo, don't tap 'Save logs'.

**Please note** that this setting must also be deactivated at https:// portal.manage.microsoft.com/ under 'Account'. Go to your 'Account'.

Switch the Usage Data toggle to the off position

![](_page_8_Picture_3.jpeg)

If you do not deactivate this setting, you allow Microsoft to collect the performance and usage data of your device.

It is not possible (retrospectively) to delete, modify or rectify user data. Go to [privacy.tudelft.](privacy.tudelft.nl)nl for more info on privacy and information security.

Start Outlook

After starting Outlook your mailbox will be configured automatically.

![](_page_8_Picture_8.jpeg)

Tap 'Add Account' to configure your account in Outlook.

![](_page_8_Picture_10.jpeg)

[Your device is set. See the intranet for Frequently Asked Questions](https://intranet.tudelft.nl/-/-intune-bedrijfsportal?p_l_back_url=%2Fsearch%3Fq%3Dintune)